*version 3.8 - volume 2 of 2*

# CHAPTER 17 PRODUCTION MANAGER

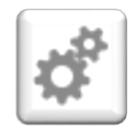

The Production Manager add-on lets you control inventory with pinpoint accuracy, reduce unplanned expenses and improve cash flow. Efficiently plan production from beginning to end and track progress with real-time information on raw materials, costs and production status.

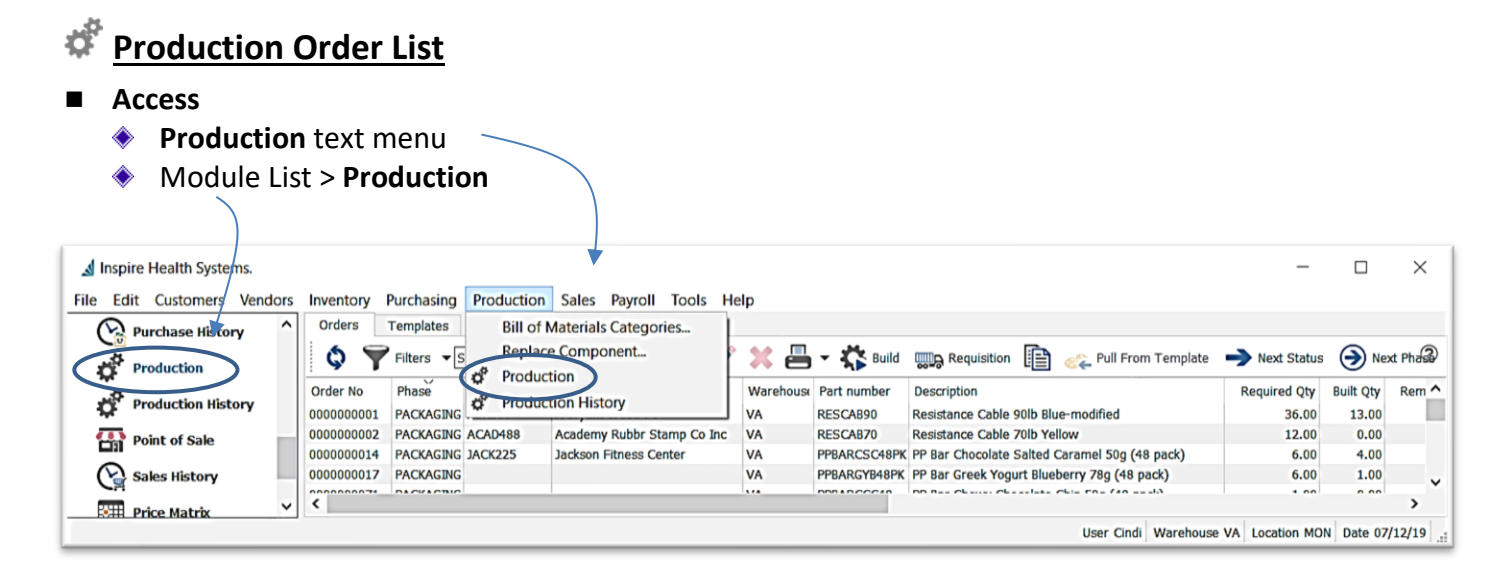

**E** Refresh - load any new Production Orders that may have been created by another user since the last time data has been refreshed and that may not be displayed

#### ◼ **Production Order List Customization**

- **Filters** create a filter for this list
	- **+** click **T**Filters
	- choose **Any** or **All** selector  $\bullet$  select from the list of fields to set the criteria
	- $\bullet$  select from the operators ie: 'is one of', 'is not', 'Next x days', etc - this operators list changes based on the field selected in the previous step
	- $\bullet$  enter the criteria information (ie: 'Pending')
- Inspire Health Systems  $\Box$ Edit Customers Vendors Inventory Purchasing Production Sales Payroll Tools Help Orders Templates æ ♦ Tilters: Pending Prod Orders < Search | ↑ Export + 2 3 3 4 + < 10 Sulld Q. তী Match if  $\overline{AB}$  of the following criteria are true ල **Purchase History**  $\bigoplus$   $\bigotimes$  (Status)  $\overline{\cdot}$  (is one of  $\overline{\cdot}$  Pending The Branch<br>Trade By<br>
Created By<br>
Created By<br>
Concord Customer No.<br>
COLOGODO CONTENTS OCCUPATION **Production** Name Part number Descript No. Warehouse ending Prod Orders A Bryant Webb Pc RESCAB90 Resistan **VA** PPBARCSC48PK PP Bar C **Production History** Jackson Fitness Center VA 0000000017 Name PPBARGYB48PK PP Bar G VA Point of Sale 00000000066 Order Date<br>00000000004 Order No<br>00000000012 Phase PPBARCCC48PK PP Bar C VA VA RESCAB30 Resistan Sales History PPBARCCC48PK PP Bar C 0000000013 Phase Date VA PPBARCPC48PK PP Bar C V **Price Matrix** Priority<br>Reference No User Cindi Warehouse VA Location MON Date 2/23/2019 Remaining Qty Required Qty<br>Sales Order No Sales Order M<br>Status<br>Template No<br>Warehouse
- $\bullet$  if desired click  $\bullet$  to add a line of criteria
- $\bullet$  to remove the criteria line, click  $\times$
- make any column adjustments (see Column Customization page 2)

File

 $\times$ 

*version 3.8 - volume 2 of 2*

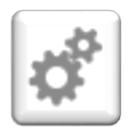

## CHAPTER 17 PRODUCTION MANAGER

- **⊕** select **Filters ▼** for save options
	- **Save default** this filter will be active whenever viewing Production Orders
	- **Save preset** will load this Filter when the Filter button is on
	- **Save preset as…** will allow you to name the Filter with the following settings:

was ven

 $Q_{\rm max}$ zoer<br>20eren erok

**Point of Sale** 

 $\rightarrow$   $\left(\sum_{s}$  Sales History

**Red Price Matrix** 

- $\blacktriangle$  give this filter a name -
- $\lambda$  select  $\odot$  User if this filter it be used just for this User
- $\lambda$  select  $\odot$  **Company** if it is to accessed by all users access this Company data
- **Show in module list** to display beneath Inspire H the module Eile Edit  $\subseteq$
- **Save column state** if you have removed or added columns, or have sorted the list by one of the columns

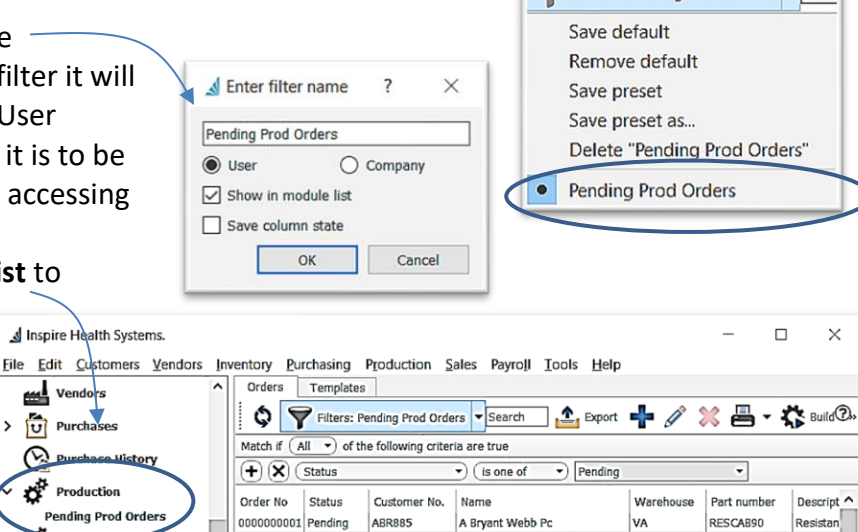

lackson Fitness Ce

VA

VA

VA

VA

User Cindi Warehouse VA Location MON Date 2/23/2019

0000000014 Pending

0000000017 Pending

0000000066 Pending

0000000004 Pending

0000000012 Pending

0000000013 Pending

 $\left\langle \right\rangle$ 

JACK225

Filters: Pending Prod Orders

PPBARCSC48PK PP Bar C

PPBARGYB48PK PP Bar G

PPBARCCC48PK PP Bar C

PPBARCCC48PK PP Bar C

PPBARCPC48PK PP Bar C

Resistan

RESCAB30

click **OK**

 $\bullet$  click on the **Filters** 

button to release the current filter to see entire list or start a new filter

- Search - type any character(s) into the field and the list will narrow to only records containing the character(s) typed, somewhere in the details
- open a Production Order to use the **Navigate** buttons **K** < > > Ito page through Production Orders in

the list, filtered or not filtered, in order of the current column sort

#### **Column Customization**

- $\bullet$  drag and drop columns for preferred positioning
- $\bullet$  right-click on any column heading to list to identify which columns you wish to see in the grid
- **Column Sort** click on any column heading to sort the list by that column

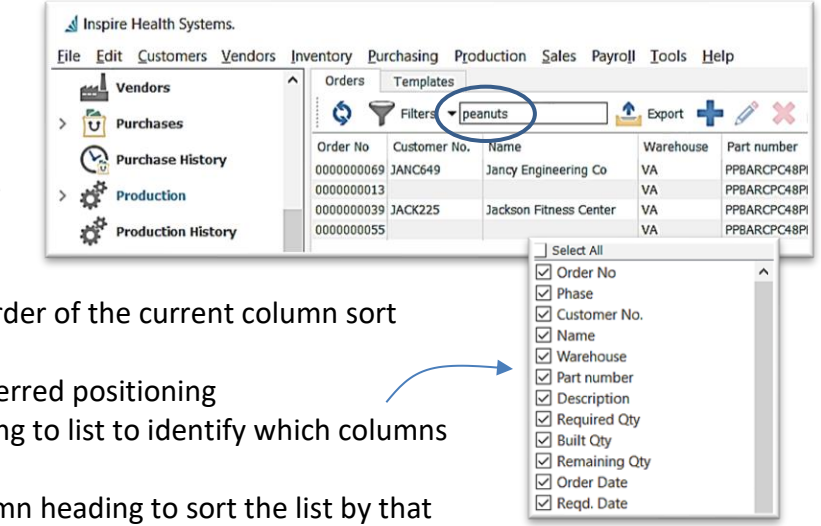

*version 3.8 - volume 2 of 2*

## CHAPTER 17 PRODUCTION MANAGER

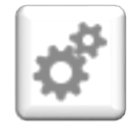

 $\triangleq$  further narrow your search by just typing (you will see the typed letters turn green) and the list will highlight the closest match, in currently sorted column

 $\circ$  \* note \* this also searches Components

Inspire Health Systems. File Edit Customers Vendors Inventory Purchasing Production Sales Payroll Tools Help Orders Templates vendors  $\ddot{Q}$  $\triangledown$  $2$  Export  $\rightarrow$   $\rightarrow$   $\approx$   $\epsilon$ **ultore** arch  $\overline{ }$ U Purchases Order No Customer No. Warehouse Part number Name Purchase History **PPRARCSC4SPK Thekson Fift** 000000 **VA**  $\rightarrow$  2<sup>4</sup> Production nonno 029 JACK225 son Fitness Center **VA** RESCAB30 030 JACK225 .<br>Jac RESCAB40 00000 son Fitness Center VA son Fitness Center Production History 00000 0031 JACK225 RESCAB50 **VA** 00000 032 JACK225 RESCAB60 son Fitness Center VA Point of Sale 0000000033 JACK225 kson Fitness Center VA RESCARZO 0000000034 JACK225 ckson Fitness Center VA **RESCARSO** > eles History 0000000035 1ACK225 kson Fitness Center **VA** RFSCAR90  $\hat{}$ User Cindi Wa

> C Refresh Filters Export ą. New Edit 1 X Delete **B** Print  $\overline{C}$  Build **Requisition** la Copy Pull From Template  $\rightarrow$  Next Status A Next Phase

#### **Icon Menu Customization**

- $\bullet$  hover over the Icon Group handle until you see
- $\triangleq$  drag the Icon Group to where you want it
- ◼ Production Order List **Context Menu** right-click any line to display
- **Export Production Order List** in your filtered or un-filtered list in Excel (.xlsx only) or CSV type
	- ◆ will export the Production Order List visible, with the current column layout and sort order
	- **Export Export**
	- choose the location **File name**, and **Save as type** it is to be saved in
	- **Save**

`

- option to **Open File** right away
- ◆ from excel, make any changes or build any desired formulas

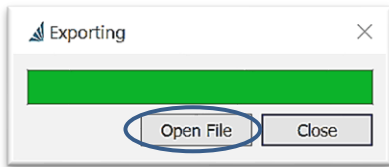

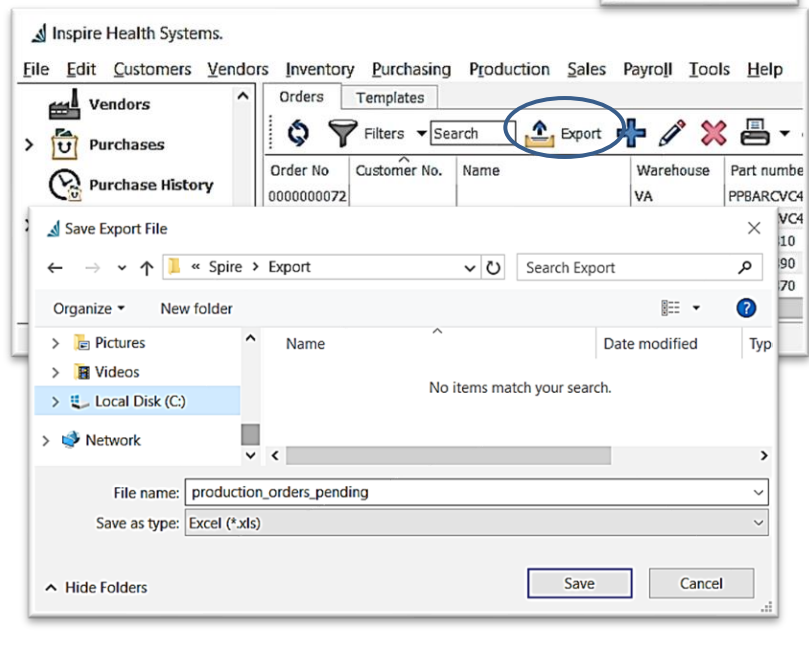

*version 3.8 - volume 2 of 2*

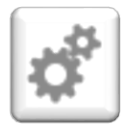

## CHAPTER 17 PRODUCTION MANAGER

### **Add New Production Order** in one of 3 ways:

#### 1. **Add New Production Order Manually**:

◆ from the Production Order List > Orders tab click **+ New** 

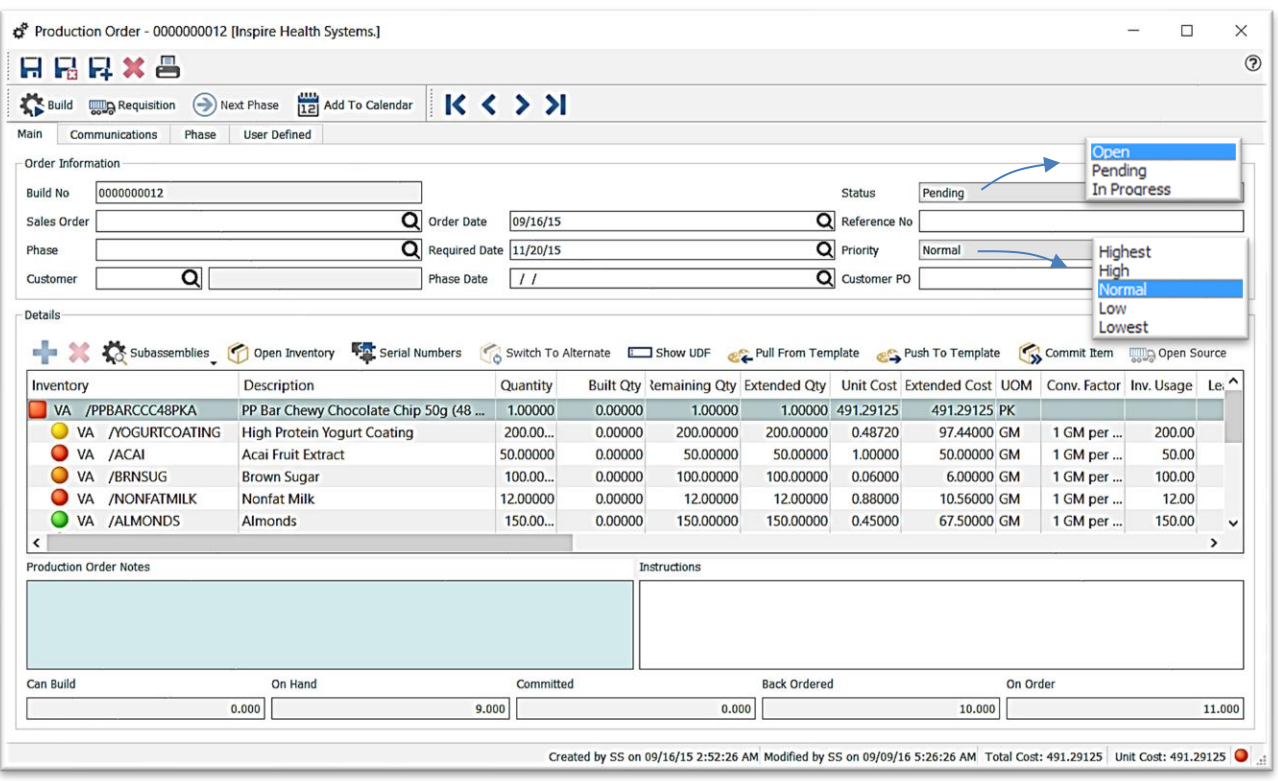

- ◆ **Build No** is displayed, the sequence for which is established in Company Settings > Sequence Numbers > Production Orders tab
- ◆ option to enter or **Q** browse for a related **Sales Order** if this is a Sales Order-specific Production Order (see also Add New Production Order from a Requisition from a Sales Order page 13)
- **Phase** is an optional process monitoring system used to label orders internally, with option to set each Pl automatically print a pre-determined form(s) and move to a Next Phase, as predetermined in the Phases setup (also maintained under Edit > Phases), and option to set default start Phase for new Production Orders, by User (Edit > User Settings > Production Orders > Default Phase)
	- $\bullet$  once a phase is established, it will appear in the list, for use in filters and searches

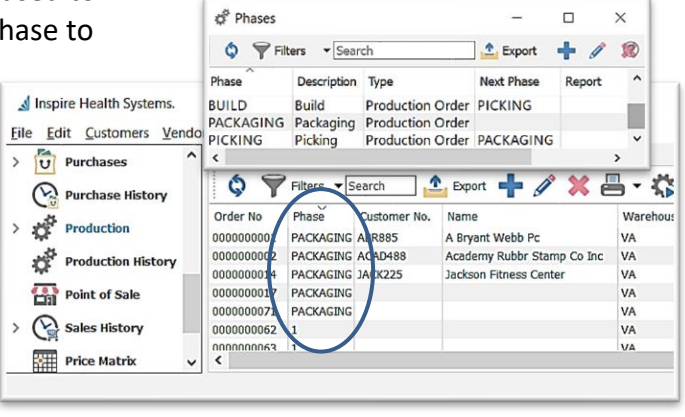

*version 3.8 - volume 2 of 2*

## CHAPTER 17 PRODUCTION MANAGER

#### **New Phase**

- enter **Phase Code**
- accept Production Order **Phase Type**
- enter **Description**
- options to select a **Report Template** to be printed when this Phase is assigned (ie: production order)
	- $\lambda$  identify Report Names in Edit > Company Settings > Reports > **Title**
- assign the **Next Phase** for use with the **Next Phase** function from the Production Order list or from inside the Production Order, to advance to the Phase determined here

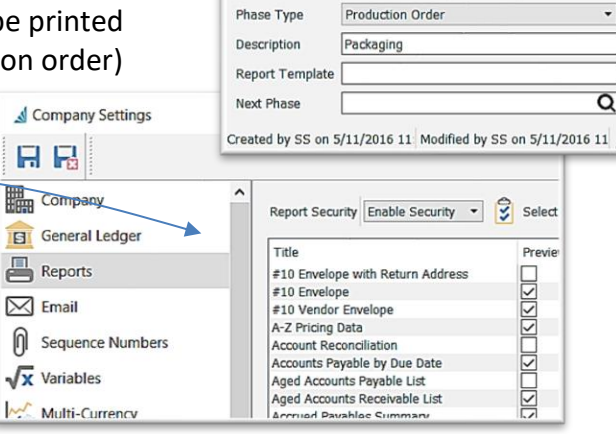

Phase - Packaging

 $K \leftrightarrow M$ 

PACKAGING

Phase Code

 $\Box$ 

Refresh Ó

> Filters Export

٠ **New** Edit X Delete

H R

 $\times$  $\odot$ 

÷.

 $\overline{\mathsf{Q}}$ 

 $\bullet$  **C** Refresh Phases- bring in any new data that may have been entered by

another user since you have had this module open or since the last time data has been refreshed

 $\bigoplus$  **Filters**  $\bigtriangledown$  Search **Filter / Search / Customize Phases List** - see **Production Order List Customization**, page 1

Phases **Context Menu** - right-click on selected line(s) in the list to display

- **Export** Phases list in Excel or CSV format see **Export**, page 3
- **Edit Phase selected.**
- **Delete** Phase selected
- option to enter or **Q** browse for a **Phase Date** for the Phase assignment
- option to enter or **Q** browse for a related **Customer** for a Customer-specific Production Order (see also Add New Production Order from a Sales Order page 13)
- ◆ accept the **Order Date** or change by entering or **Q** browsing

◆ enter or **Q** browse for the **Required Date**, which is used to determine order times for raw materials

- ♦ once the Production Order is changed to 'Pending' or 'In Progress' status, this date will show as the **Due Date** in the Inventory Item General tab, Purchasing section
- **Status** selection
	- $\bullet$  Open ready to process, inventory items are not yet committed
	- **Pending** waiting for go-ahead, inventory items are committed
	- **In Progress** production has started, inventory items are committed
- **◆** option to enter a **Ref No** of your choice and significance
- **Priority** selection for filtering, sorting and reporting purposes
- enter **Customer PO** if this is a Customer-specific Production Order (see also Add New Production Order from a Sales Order page 13)

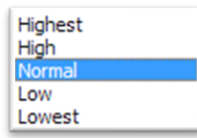